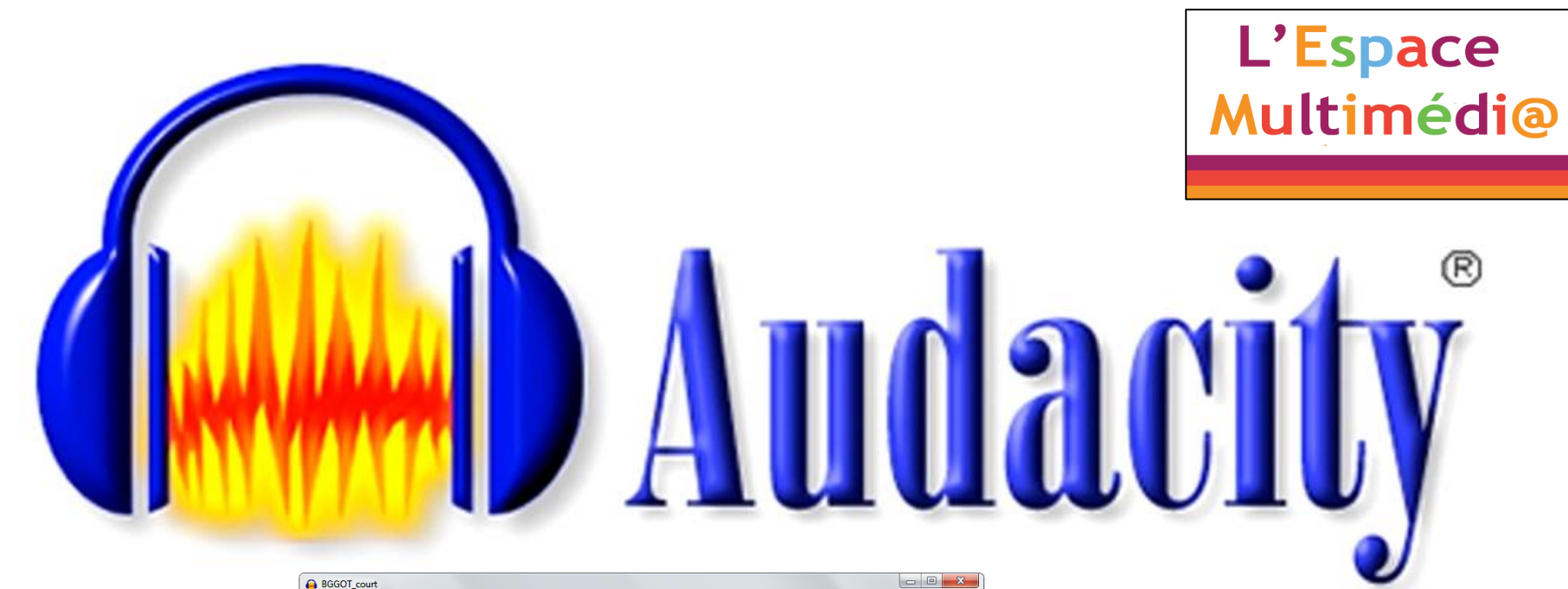

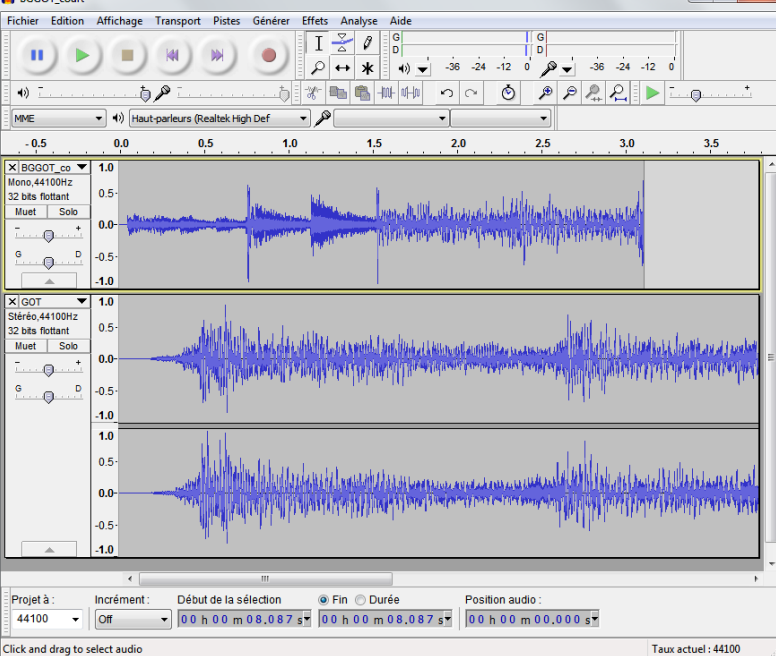

## $V. 2.0.6$

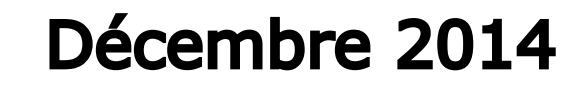

1

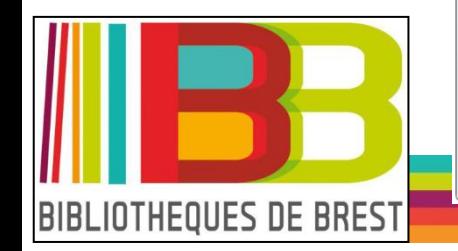

# **SOMMAIRE**

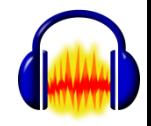

### **INTRODUCTION**

- **1. INSTALLATION**
- **2. CONFIGURATION**
- **3. L'INTERFACE ET LES BARRES D'OUTILS**
- **4. LES MENUS DEROULANTS**
- **5. LES PROJETS**
- **6. EXERCICES**

**CONCLUSION**

#### **INTRODUCTION**

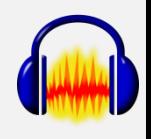

[Audacity](http://audacity.sourceforge.net/?lang=fr)® est un logiciel libre, gratuit et multi-plateforme pour l'enregistrement et l'édition de sons, il permet d'enregistrer du son numérique par le biais des entrées ligne/micro/cd des cartes sons. Vous pouvez aussi éditer (copier, coller, sectionner…) les sons sur plusieurs pistes et il est accompagné de divers filtres et effets : *pitch*, *tempo*, réduction de bruit, égaliseur, filtres de Fourier, augmentation de fréquences précises, compression, amplification, normalisation, écho, *phaser*, *wahwah*, inversion... [\(Wikipedia\)](http://fr.wikipedia.org/wiki/Audacity).

Le logiciel né en 1999 est toujours développé (la dernière version date de septembre 2014).

Principal inconvénient, les menus et l'aide en ligne ne sont complètement traduits en français.

*A noter sur le [site](http://audacity.sourceforge.net/?lang=fr) [officiel](http://audacity.sourceforge.net/?lang=fr)* : onglet **Téléchargement**

rubrique **Greffons et bibliothèques**

des effets, greffons, plugins, modules et autres bibliothèques à volonté à intégrer pour enrichir Audacity.

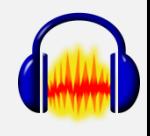

Une installation propre et sûre, avec l'aide en anglais, se fait à partir du site officiel :<http://audacity.sourceforge.net/?lang=fr>

Il suffit de lancer l'exécutable récupéré sur le site et de valider à chaque fenêtre, y compris celle-ci concernant les effets :

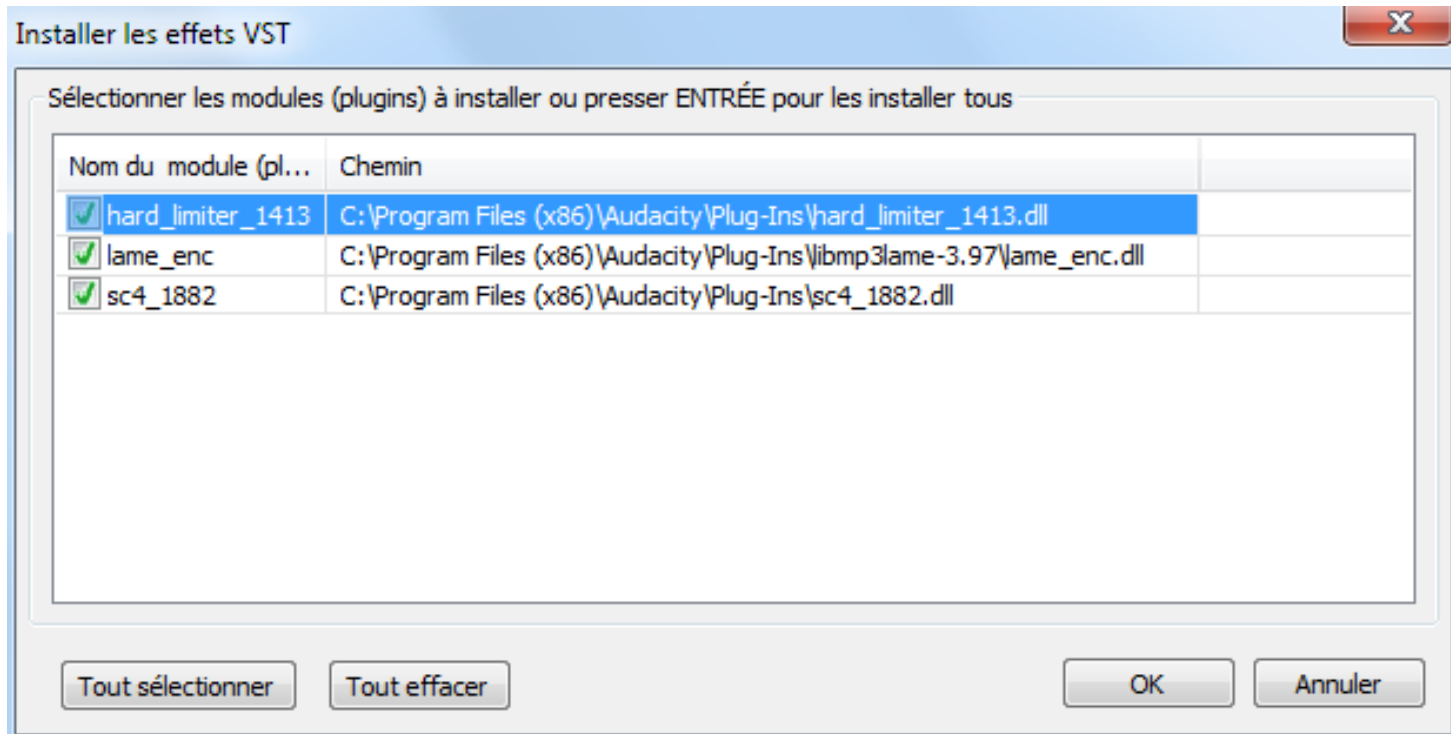

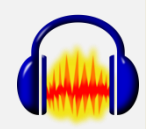

OK

#### Pour bien démarrer

A l'ouverture du logiciel, s'affiche une fenêtre d'information que vous pouvez lire et fermer sans oublier de cocher la case en bas à gauche pour éviter de la voir réapparaître à chaque lancement du logiciel.

Bienvenue dans Audacity2.0.6!

√ Neplus montrer ceci au démarrage

Voici nos différentes méthodes d'assistance :

- · Aide rapide (doit être installée sur votre machine, ou sinon version internet)
- · Manuel (doit être installé sur votre machine, ou sinon version internet (traduction en cours))
- · Wiki (les derniers conseils, astuces et tutoriels, en anglais sur Internet)
- · Forum (posez directement vos questions en français, sur Internet)

Pour des réponses encore plus rapides, les ressources ci-dessus sont directement cliquables.

Il est conseillé de télécharger et d'installer aussitôt 2 fichiers qui vont ajouter des « bibliothèques » pour gérer, entre autres, les formats :

- **MP3** (soumis à licence commerciale)
- **MP4** (pour extraire une piste sonore d'une vidéo par exemple)
- **WMA** (le format propriétaire de Microsoft)

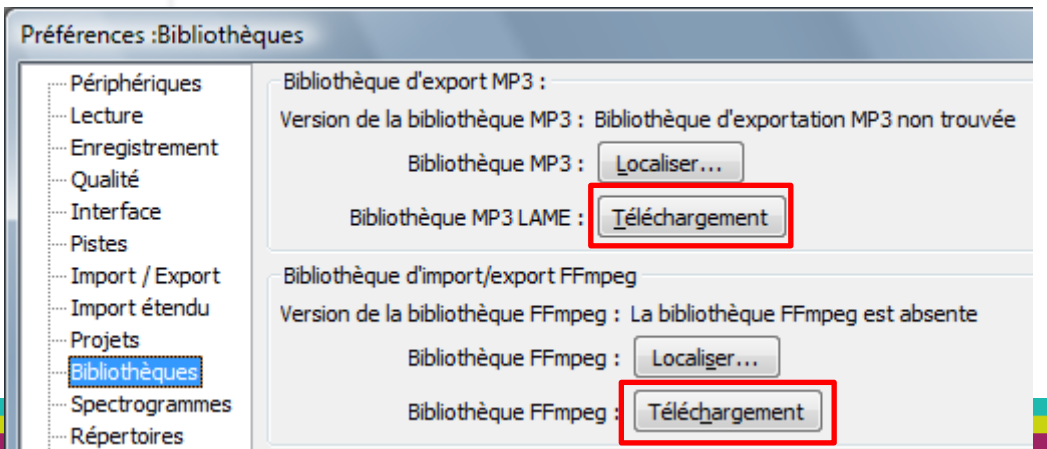

Pour cela, ouvrez le menu **Edition > Préférences** cliquez sur **Bibliothèques** et sur un des deux boutons **Téléchargement**

<span id="page-5-0"></span>Favoris Outils ?

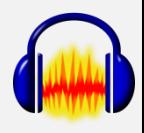

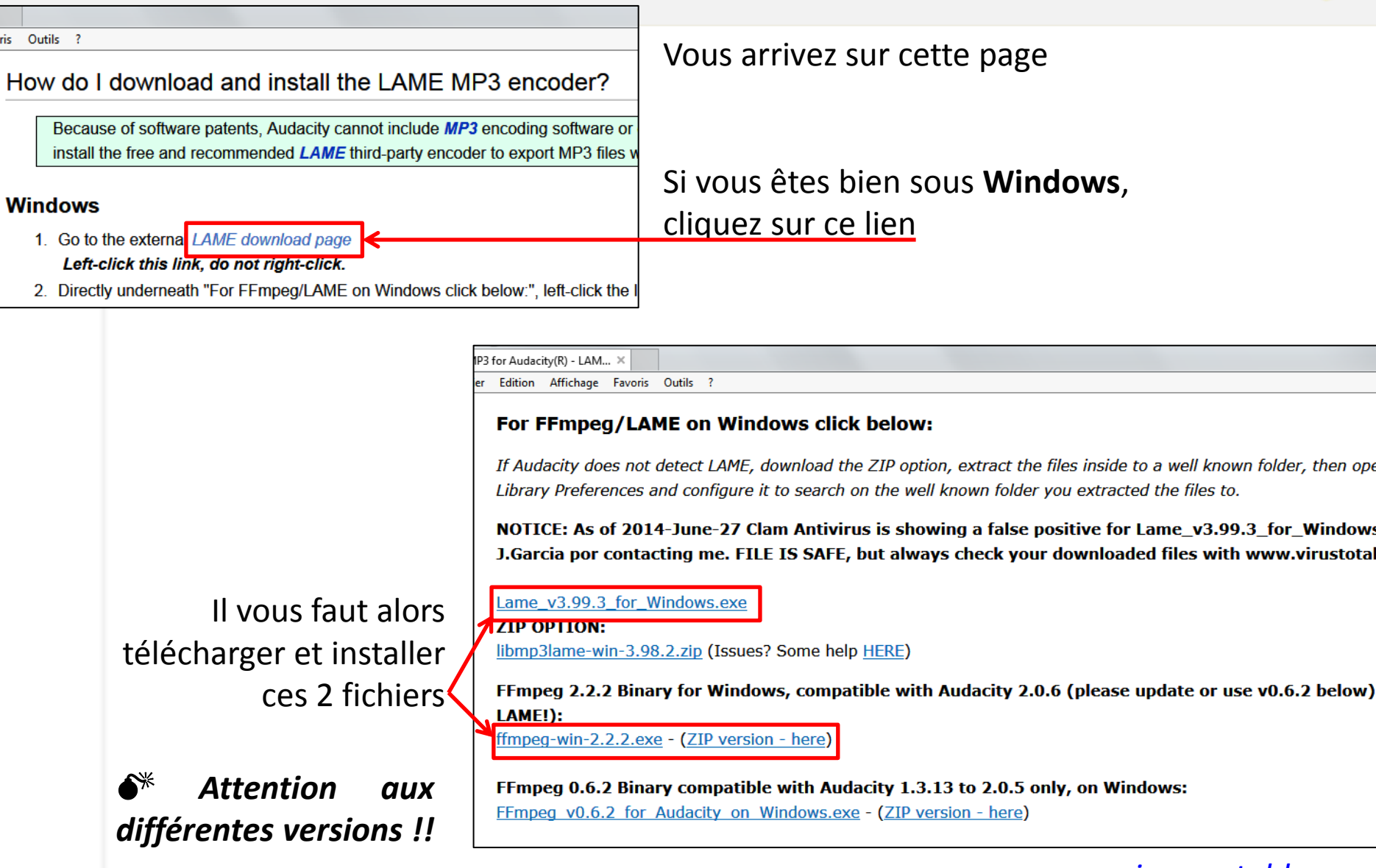

#### *[version portable](#page-17-0)*

6

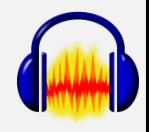

De façon à obtenir dans **Edition > Préférences > Bibliothèques** :

<span id="page-6-0"></span>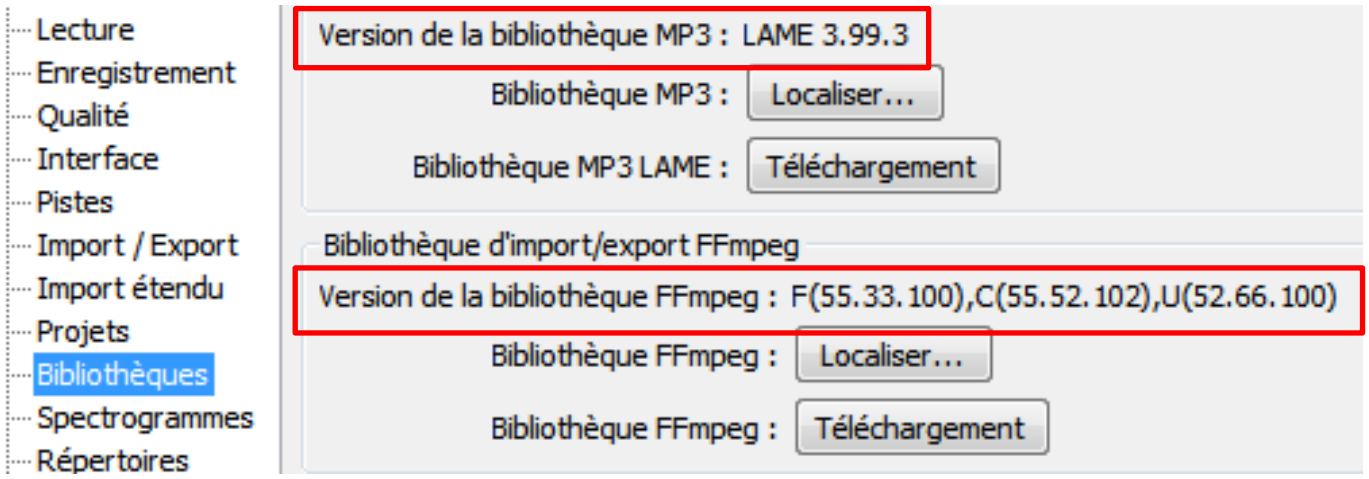

*[version portable](#page-17-0)*

#### **2. CONFIGURATION**

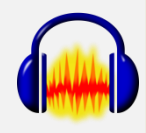

#### Profitez d'être dans les **Préférences** pour vérifier ou paramétrer :

- la **Qualité**

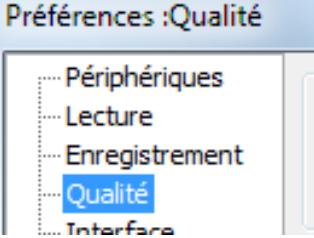

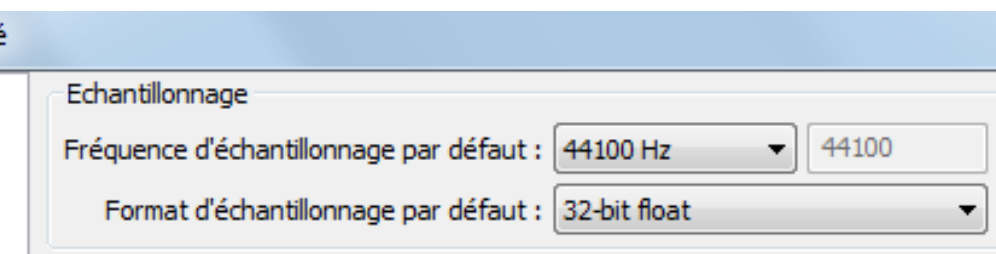

**Fréquence d'échantillonnage** (équivalent du nombre d'images à la seconde pour un film : 1 image = 1 échantillon) : **44100 Hz** est un bon paramètre

(conséquence sur le poids des fichiers)

**Format d'échantillonnage** (qualité de chaque échantillon) : **32-bit float**

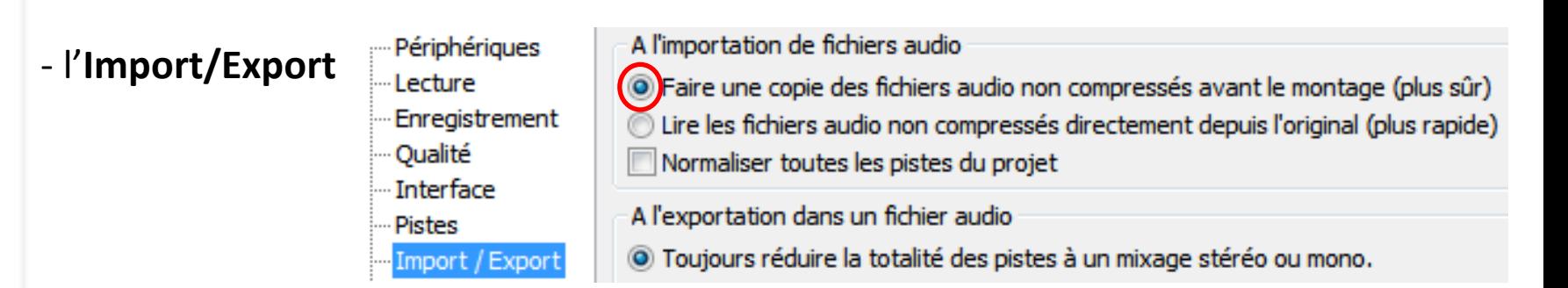

C'est une question de sécurité : il est préférable de travailler sur une copie de vos fichiers originaux.

#### **2. CONFIGURATION**

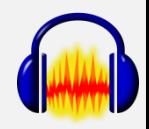

- les **Projets** : sélectionnez cette option de façon à grouper tous les fichiers dans le même dossier, surtout si vous enregistrez le projet sur une clé USB.

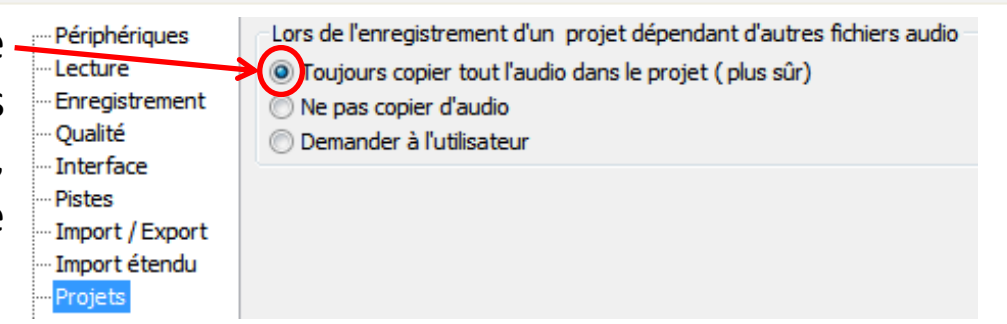

Pour finir, vous pouvez paramétrer le clavier et la souris et leur affecter des raccourcis qui vous permettront de travailler plus vite (à voir à l'usage…)

Au sujet des raccourcis-clavier, très utiles à connaître :

- **Ctrl + Maj (ou Shift) + A** : annule toute sélection (qui pourrait vous bloquer) - **Ctrl + 1** et **Ctrl + 3** : zooms avant et arrière sur une sélection -> 1 et 3 sont placés au-dessus du pavé alphanumérique

#### **NE PAS OUBLIER DE CLIQUER SUR OK POUR ENREGISTRER CES REGLAGES !!**

#### **3. L'INTERFACE ET LES BARRES D'OUTILS**

Il est vrai que l'apparence d'Audacity est un peu austère et vous avez la possibilité de changer l'apparence générale de ce logiciel **mais il est déconseillé** de le faire, donc, pas de rajout de thèmes (ou skins)…

Placez le pointeur de la souris sur la barre verticale crantée à gauche d'une barre d'outils et vous verrez apparaître une info-bulle indiquant le nom de la barre d'outils concernée.

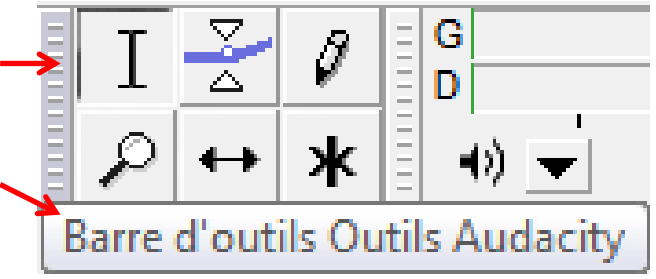

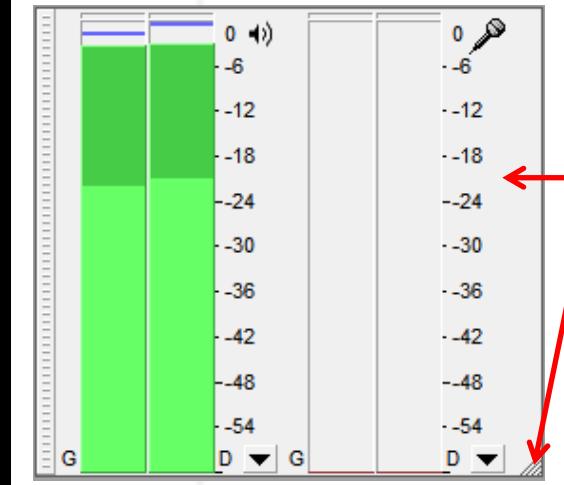

Cliquez et restez cliquer sur cette barre verticale, déplacez la souris et vous déplacez la barre d'outils. Vous pouvez même la redimensionner (exemple avec la barre d'outils Vu-mètre).

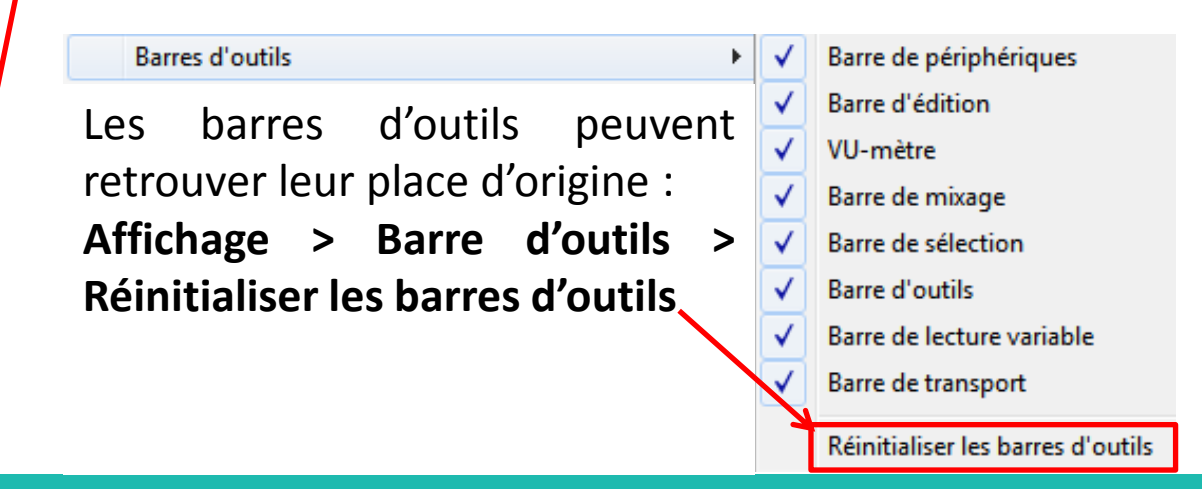

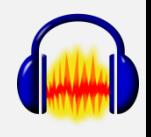

#### **3. L'INTERFACE ET LES BARRES D'OUTILS**

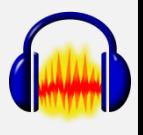

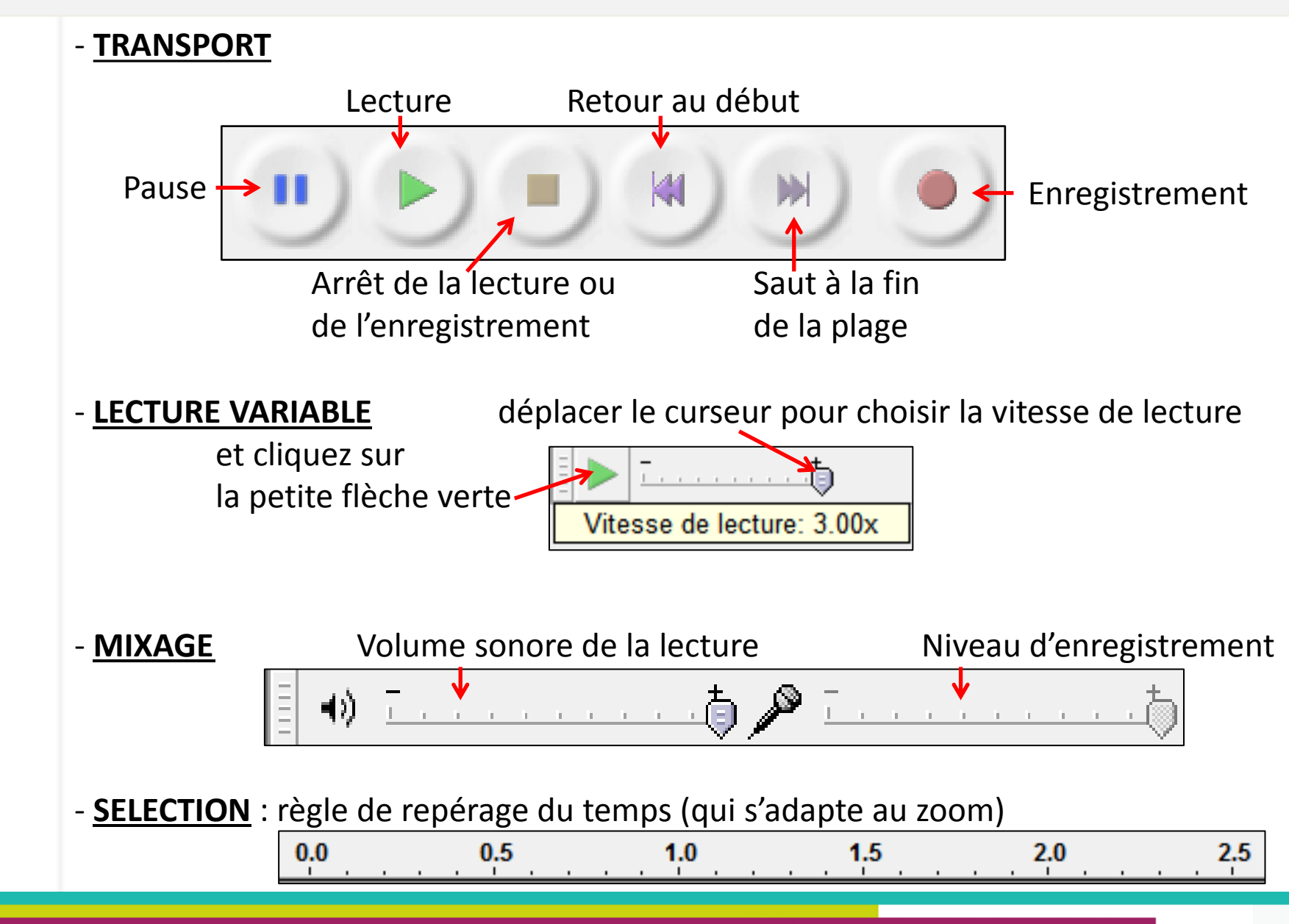

#### **3. L'INTERFACE ET LES BARRES D'OUTILS**

#### - **OUTILS**

- c'est un outil destiné à sélectionner un passage, une main apparaît à l'intérieur de la sélection pour en modifier les limites
- ce bouton vous permettra de modifier le niveau sonore d'un passage à l'aide de points que vous pouvez placer où vous voulez

après avoir zoomer de façon à faire apparaître les échantillons sous forme de points, cet outil permet de retoucher une piste point par point (permet, par exemple, d'effacer les craquements sur un enregistrement réalisé à partir d'un disque vinyle)

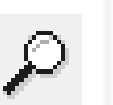

après avoir sélectionné ce bouton, la souris vous permettra de faire un zoom avant (clic gauche) ou un zoom arrière (clic droit) sur la partie sur laquelle vous cliquerez

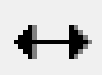

cet outil vous permet de déplacer une sélection

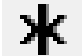

pour finir, cet outil combine les 5 précédents !

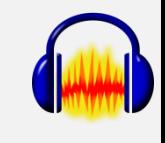

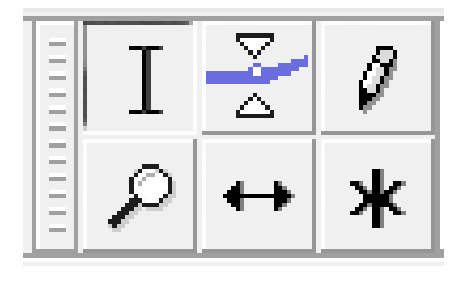

### **- EDITION**

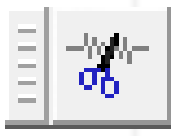

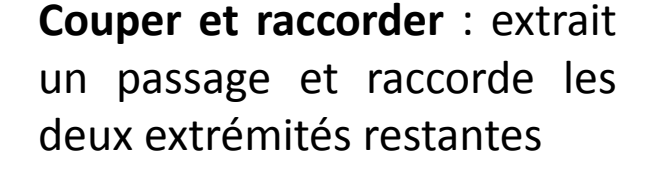

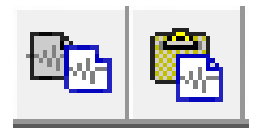

**Copier** et **Coller** classiques

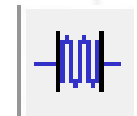

ne garde que le passage sélectionné

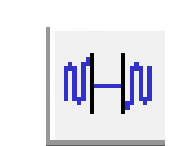

**Silence audio** : supprime tout son dans la zone sélectionnée

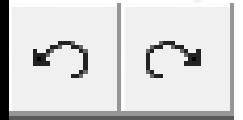

**Annuler** et **Refaire** (Ctrl + Z et Ctrl + Y de Windows)

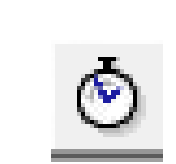

**Pistes s[yn](http://aft-rn.net/mediawiki/index.php?title=Audacity_:_prise_en_main)chrones** : "[permet](http://aft-rn.net/mediawiki/index.php?title=Audacity_:_prise_en_main) [de](http://aft-rn.net/mediawiki/index.php?title=Audacity_:_prise_en_main) [déplacer](http://aft-rn.net/mediawiki/index.php?title=Audacity_:_prise_en_main) [plusieurs](http://aft-rn.net/mediawiki/index.php?title=Audacity_:_prise_en_main) [éléments](http://aft-rn.net/mediawiki/index.php?title=Audacity_:_prise_en_main) [de](http://aft-rn.net/mediawiki/index.php?title=Audacity_:_prise_en_main) [pistes](http://aft-rn.net/mediawiki/index.php?title=Audacity_:_prise_en_main) [sans](http://aft-rn.net/mediawiki/index.php?title=Audacity_:_prise_en_main) [les](http://aft-rn.net/mediawiki/index.php?title=Audacity_:_prise_en_main) [décaler](http://aft-rn.net/mediawiki/index.php?title=Audacity_:_prise_en_main) [les](http://aft-rn.net/mediawiki/index.php?title=Audacity_:_prise_en_main) [uns](http://aft-rn.net/mediawiki/index.php?title=Audacity_:_prise_en_main) [par](http://aft-rn.net/mediawiki/index.php?title=Audacity_:_prise_en_main) [rapport](http://aft-rn.net/mediawiki/index.php?title=Audacity_:_prise_en_main) [aux](http://aft-rn.net/mediawiki/index.php?title=Audacity_:_prise_en_main) [autres"](http://aft-rn.net/mediawiki/index.php?title=Audacity_:_prise_en_main)

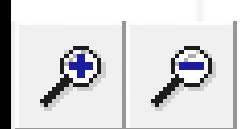

- **+** zoom avant
	- **–** zoom arrière

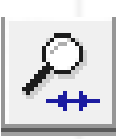

**Afficher la sélection** : permet d'ajuster la sélection à l'écran

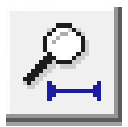

**Afficher le projet** : permet d'afficher le projet complet à l'écran

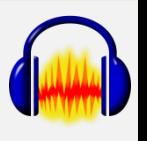

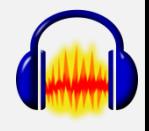

#### - **SELECTION**

sous la fenêtre de travail :

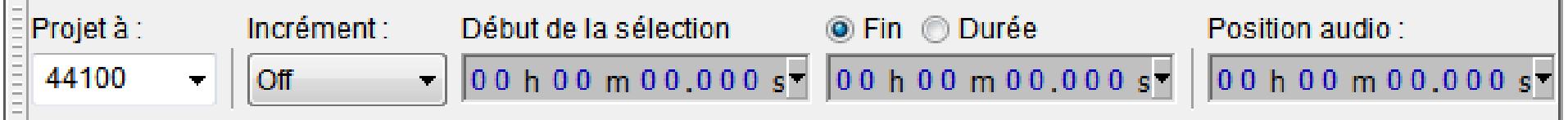

à partir d'un point de départ jusqu'à une position précise (ou en indiquant la durée), permet de faire ou de modifier une sélection jusqu'au millième de seconde (possibilité de taper les chiffres au clavier)

#### - **PERIPHERIQUE**

vous pouvez notamment choisir la source d'enregistrement,

ce réglage vous permet d'enregistrer en direct ce que vous écouter sur le web.

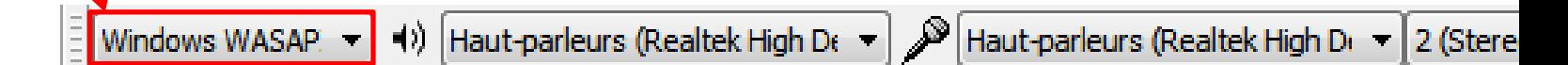

### **4. LES MENUS DEROULANTS**

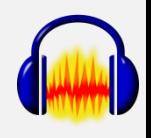

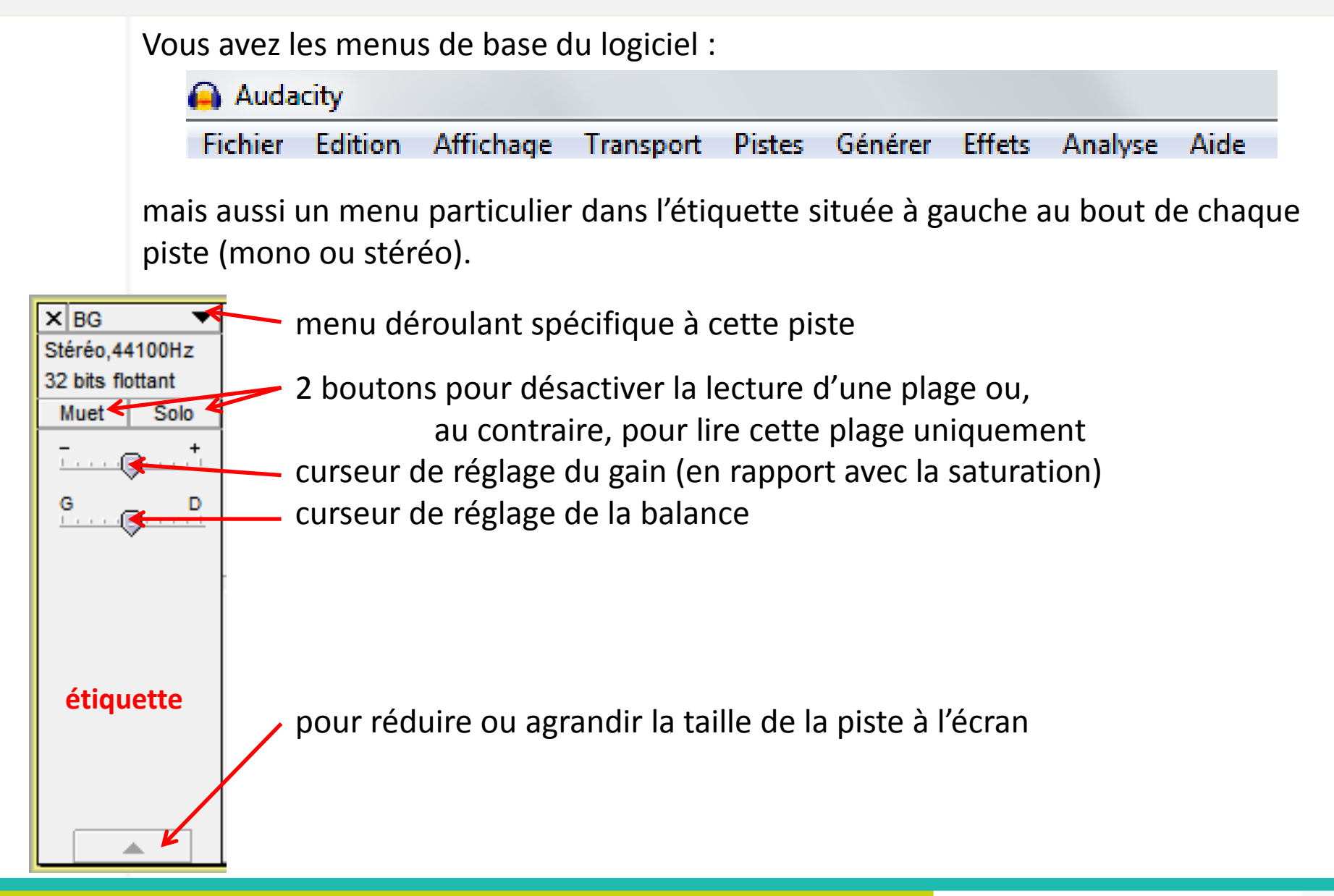

#### **5. LES PROJETS**

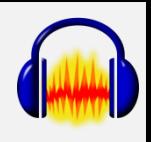

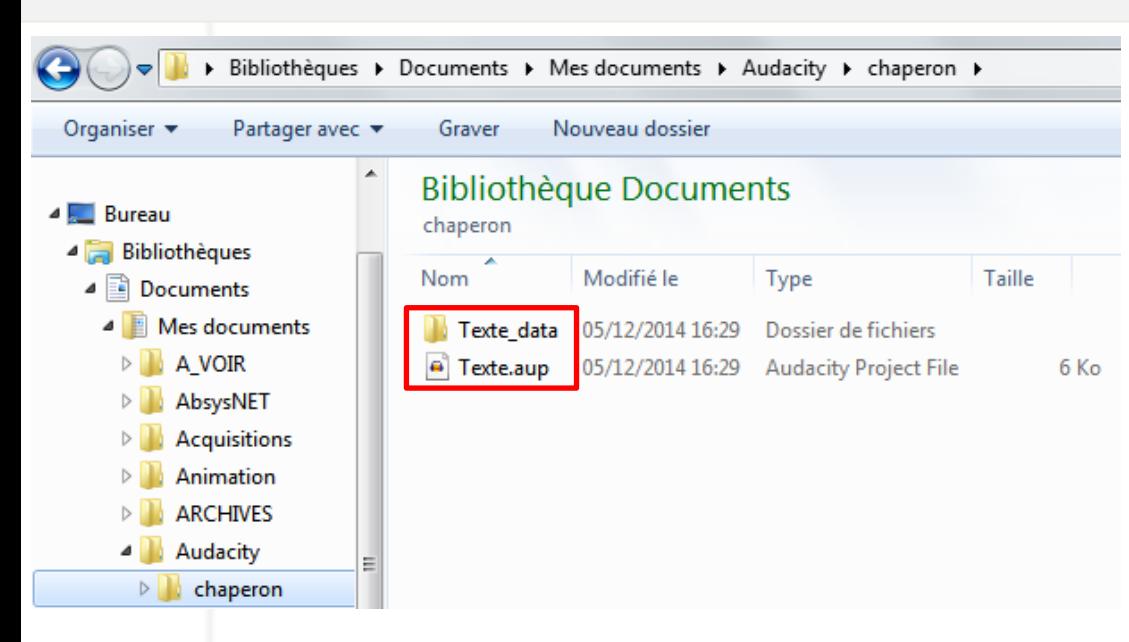

Quand vous sauvegardez votre travail, il est conseillé de créer un nouveau dossier par projet. En effet, Audacity crée un fichier **.aup** qui contient l'historique de votre travail et un dossier **\_data** dans lequel sont enregistrées les données. Ce fichier et ce répertoire sont **inséparables**.

Si voulez apporter des modifications au nom de votre projet, faites-le à partir d'Audacity (**Enregistrer le projet sous...**) et surtout pas à partir de l'explorateur Windows.

#### Attention :

**Fichier > Ouvrir…** ouvre le fichier dans une nouvelle fenêtre **Fichier > Importer** ouvre le fichier dans le projet existant

#### **6. EXERCICES**

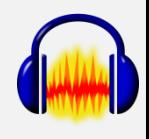

tirés du livre de Christian BROCHEC : « **Audacity 2 : enregistrez, montez, mixer** », édité par Pearson en 2010 (disponible dans les bibliothèques Neptune et des Quatre Moulins).

- **Ouvrir** et **Importer** des fichiers
- déplacement de pistes
- raccourci clavier **Ctrl + Maj + A**
- outil de **glissement temporel**
- outil **Pistes synchrones**
- outil **Couper et raccorder**
- application de l'effet **Auto Duck**
- application de l'effet **Fondre en ouverture**
- application de l'effet **Fondre en fermeture** en manuel
- sélection et insertion d'extraits de pistes
- utilisation de l'**outil de niveau (enveloppe)**
- enregistrer un projet
- **Exporter**

#### **CONCLUSION**

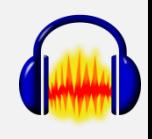

La [version portable](http://framakey.org/Portables/AudacityPortable?from=Portables.PortableAudacity) vous permet d'installer Audacity sur une clé USB ou un disque dur externe. Dans ce cas-là, pour compléter l'installation, il vous faut :

- télécharger les versions zip des bibliothèques MP3 LAME et Ffmpeg (cf [page 6](#page-5-0))

- les décompresser dans un répertoire au nom du fichier **.zip** dans le dossier Audacity sur votre clé ou disque externe

- cliquer sur les boutons **Localiser** (cf [page 7\)](#page-6-0).

Pour vous aider : - [forum](http://forum.audacityteam.org/viewforum.php?f=7) [en](http://forum.audacityteam.org/viewforum.php?f=7) [français](http://forum.audacityteam.org/viewforum.php?f=7)

- [manuel](http://manual.audacityteam.org/man/Main_Page/fr) [en](http://manual.audacityteam.org/man/Main_Page/fr) [français](http://manual.audacityteam.org/man/Main_Page/fr)
- [wiki](http://aft-rn.net/mediawiki/index.php?title=Audacity_:_prise_en_main) [de](http://aft-rn.net/mediawiki/index.php?title=Audacity_:_prise_en_main) [l'Association](http://aft-rn.net/mediawiki/index.php?title=Audacity_:_prise_en_main) [des](http://aft-rn.net/mediawiki/index.php?title=Audacity_:_prise_en_main) [Formateurs](http://aft-rn.net/mediawiki/index.php?title=Audacity_:_prise_en_main) [TICE](http://aft-rn.net/mediawiki/index.php?title=Audacity_:_prise_en_main) [-](http://aft-rn.net/mediawiki/index.php?title=Audacity_:_prise_en_main) [Réseau](http://aft-rn.net/mediawiki/index.php?title=Audacity_:_prise_en_main) [National](http://aft-rn.net/mediawiki/index.php?title=Audacity_:_prise_en_main)
- [le](http://www.pearson.fr/livre/?GCOI=27440100552400) [livre](http://www.pearson.fr/livre/?GCOI=27440100552400) [de](http://www.pearson.fr/livre/?GCOI=27440100552400) [base](http://www.pearson.fr/livre/?GCOI=27440100552400)

<span id="page-17-0"></span>Et, pour finir, attention aux [droit d'utilisation rattachés aux enregistrements sonores](http://mediatheque.cite-musique.fr/masc/?INSTANCE=CITEMUSIQUE&URL=/mediacomposite/cim/50_Droit_et_musique/10_Dro/30_Droit_interprete.htm)

## **Tutoriel réalisé par l'Espace Multimédia (Médiathèque Neptune – Brest)**

Tous les tutoriels peuvent être téléchargés ou consultés directement en ligne sur le site de l'Espace Multimédia :

[www.atelier-multimedia-brest.fr](http://www.atelier-multimedia-brest.fr/)

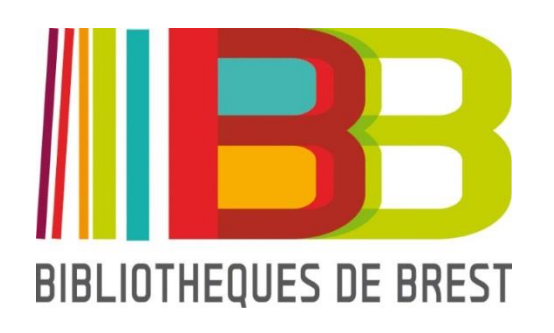

Espace Multimédia (Médiathèque Neptune) 16 bis rue Traverse 29200 BREST 02.98.00.88.31 ecm.bibli-neptune@mairie-brest.fr